Update VO613

FLS

# **Improvements and bugfixes:**

- Implementation of three new FM RDS settings to optimize FM-reception selectable in the System > Setup > General > NoiseMasking The following selections are available: "Standard"; "Mono"; "Music"
	- The chosen new FM sub-set only becomes effective upon device restart over ignition.
- Integration of a new OSD system language (Hungarian)
- Improved default setting: internal BT microphone selected ex-factor, AF function turned on ex-factory
- Additional improvements and system code alignments

## **Requirements:**

- USB memory stick of at least 4 GB data size. Note: The USB stick must be formatted to FAT32 before use (right-click on the USB drive in the Windows Explorer  $\rightarrow$  choose "Format"  $\rightarrow$  select FAT 32  $\rightarrow$  start).
- A Windows OS based PC or notebook to prepare the USB memory stick.

## **Installation of the software update:**

- 1. Download the software update package " ZE-NC4121D\_ELS\_Update\_V0613.zip".
- 2. Unzip the software update package to you USB stick.
- 3. You obtain a folder "C9D\_SW\_Update" appearing in the root directory of the USB stick.
- 4. Connect the USB memory stick to your naviceiver.
- 5. Enter the naviceiver setup menu. Tap on "MISC"  $\rightarrow$  "Update"  $\rightarrow$  Software "OK".
- 6. The naviceiver will restart and show an update dialog menu.
- 7. Make sure, checkboxes "1.App" and "6.MCU" are selected. Tap on the "Update" button to start the update process.
- 8. Your system will be updated in a sequential process. The complete update procedure takes approx. 3 minutes. A status bar shows the update progress.
- 9. The device will restart automatically once the update process has completed successfully.
- 10. Calibrate the touch screen with a suitable pen.
- 11. Remove the USB memory stick.

## **Version checking:**

After completion of the software update, version checking is crucial to validate full success. If the installed software version differs with versions listed below, a full re-installation of the entire software update package is due.

#### **Review of device software version:**

To check the versions of Application and MCU, enter the naviceiver setup menu. Tap on "MISC"  $\rightarrow$  "Info"  $\rightarrow$  Show Info Software "OK"

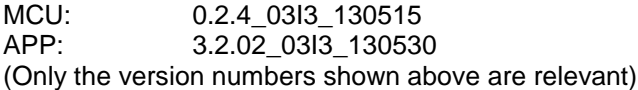

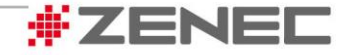